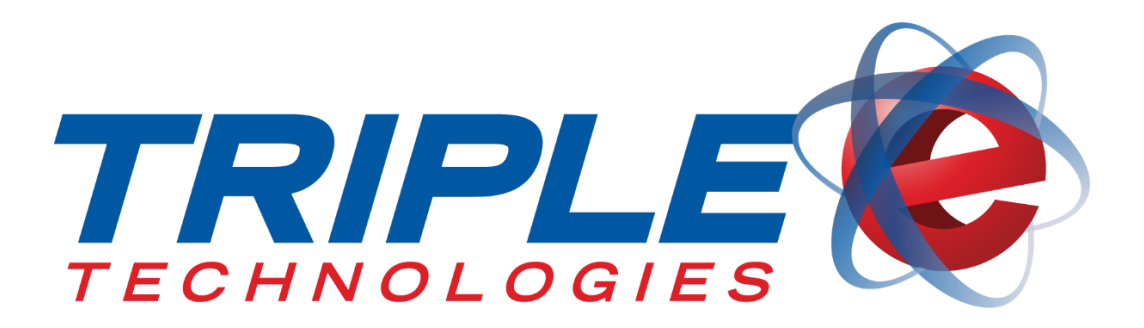

# **MyCardUpdate User Guide**

Triple E Technologies, LLC Version 030316.01

Triple E Technologies, LLC P.O. Box 2677 Post Falls, ID 83877 Phone: 208.777.9300 | Fax: 208.777.9304

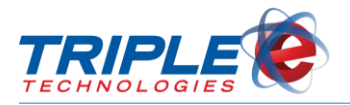

#### **© 2016 Triple E Technologies, LLC**

All rights reserved. No parts of the content of this work may be reproduced or transmitted in any form without the written permission of Triple E Technologies, LLC.

The information in this document is subject to change without notice. Although Triple E Technologies, LLC has attempted to ensure the accuracy of the contents of this document, this document may include errors or omissions. The examples and sample programs are for illustration only and may not be suited to your purpose. You should verify the applicability of any example or sample program before placing the software into productive use. The examples in this document may not exactly replicate your system configuration, but the functions will remain the same.

The Triple E Technologies, LLC logo and OneTouch DataManager are registered trademarks of Triple E Technologies, LLC. All other brand names and trademarks associated with Triple E Technologies, LLC products and services are trademarks of Triple E Technologies, LLC. All other brand names and trademarks in this document are the property of their respective owners.

Comments, questions, or concerns? Please email all inquiries to [helpdesk@e3tek.com](mailto:helpdesk@e3tek.com)

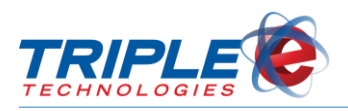

## **Table of Contents**

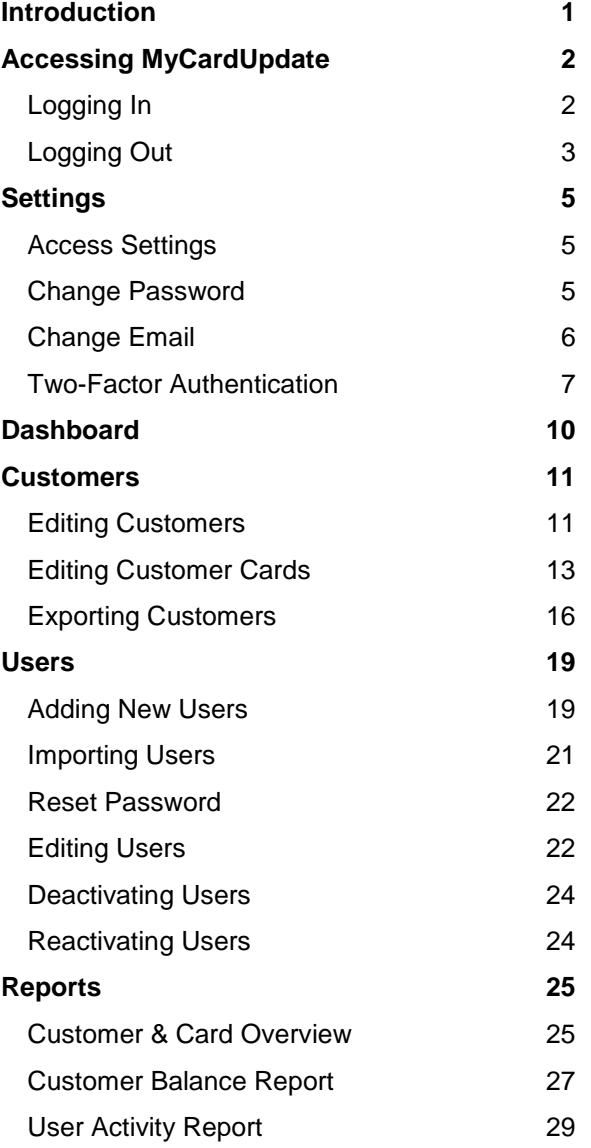

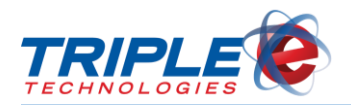

## <span id="page-3-0"></span>**Introduction**

**MyCardUpdate** is a web based portal that syncs with DataManager and allows you to manage your customer accounts and proprietary cards as well as generate reports detailing customer balances and user activity. You can also create MyCardUpdate accounts for your employees and customers, enabling them to monitor drivers and private cards, change account permissions, and more, all from the convenience of their mobile devices.

- $\checkmark$  Manage customers from your mobile devices
- $\checkmark$  Create accounts for customers to let them manager their own private cards
- $\checkmark$  Change account permissions, card information and limits, and more
- $\checkmark$  Activate and deactivate private cards
- $\checkmark$  Generate customer card status reports

Triple E Technologies, LLC (Triple E) has designed MyCardUpdate to run on any device with internet access, from desktop computers to smartphones. The changes you make automatically sync to DataManager, making MyCardUpdate a quick and convenient way to update your cards on the go or from the convenience of your home.

*You must be running Triple E OneTouch Suite Version 4.52 or later and must install and activate AutoUpdater to properly use MyCardUpdate.* 

### **MyCardUpdate Browser Requirements**

#### **Desktop**

- Internet Explorer 9 or higher
- Latest version of Firefox
- Latest version of Google Chrome
- Latest version of Safari running on latest version of Mac OS X

#### **IOS**

Safari or 3<sup>rd</sup> party alternatives on IOS 9

#### **Android**

Google Chrome for Android

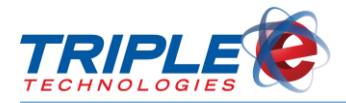

## <span id="page-4-0"></span>**Accessing MyCardUpdate**

You can access MyCardUpdate by going to [https://mycardupdate.com](https://mycardupdate.com/) in your web browser, which displays the account login screen.

### <span id="page-4-1"></span>**Logging In**

Before you can access any of MyCardUpdate's features, you must first log in. If you are logging in for the first time, a temporary password will be sent to your email account and you will be prompted to change your password upon logging in.

MyCardUpdate accounts are connected to your email address and are pre-registered by Triple E. If you are unable to log in, contact Triple E support to ensure your email address is in the database or to request an account.

#### **To log in to MyCardUpdate**:

1. Go to [https://mycardupdate.com.](https://mycardupdate.com/) Login screen displays.

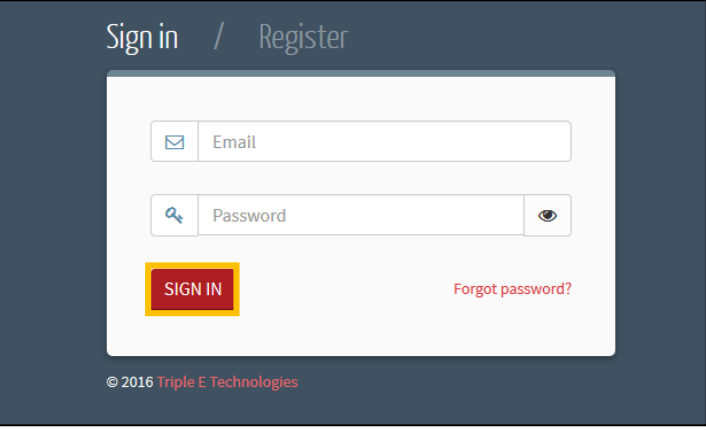

2. Enter your account email address and password, then click **Sign In**.

### **Retrieving Login Information**

You can use MyCardUpdate's '**Forgot Password?'** feature to retrieve and/or reset your password. If you cannot remember your account email address, contact Triple E Support to retrieve it.

#### **To retrieve password**:

1. From the **Login** screen, click '**Forgot Password?**'. **Password Reset** screen displays.

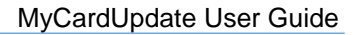

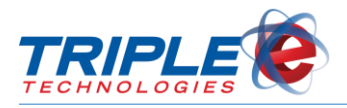

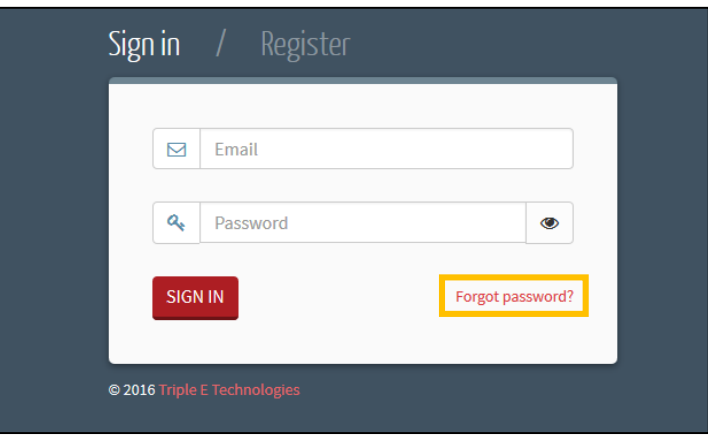

2. In the **Email** field, enter your account email address, then click **Email Link**.

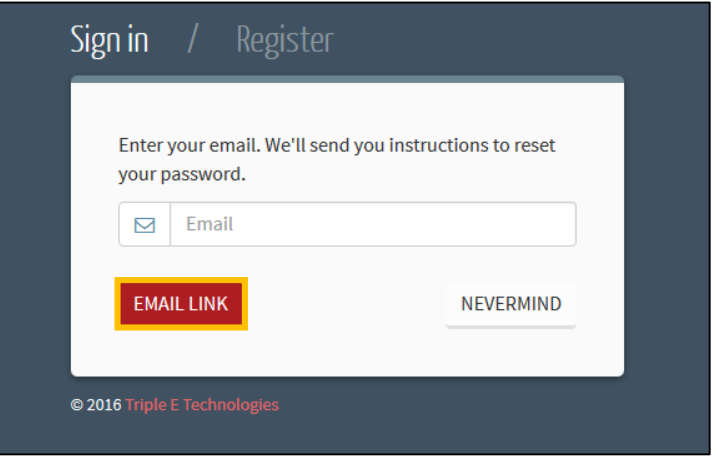

3. Log in to your email account and open the MyCardUpdate **Reset Password** email.

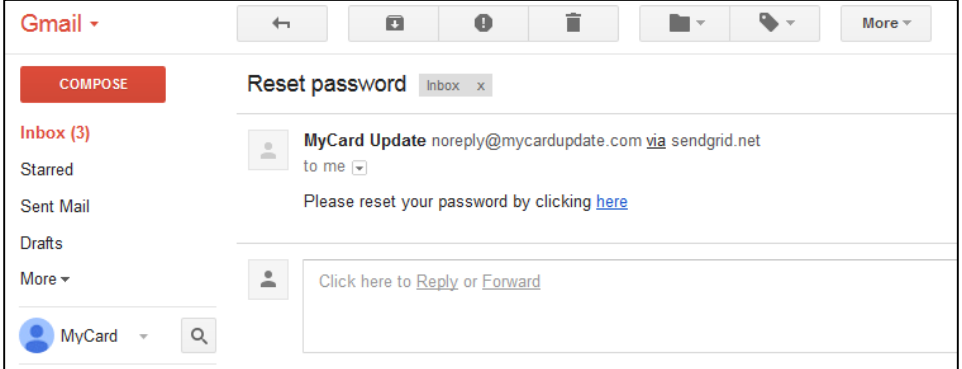

4. Follow the email instructions to reset your password.

### <span id="page-5-0"></span>**Logging Out**

When you are finished using MyCardUpdate, it is recommended to log out to protect your account information.

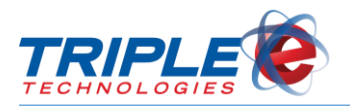

### **To log out**:

1. Click your email address, located on the bottom-left side. Additional options display.

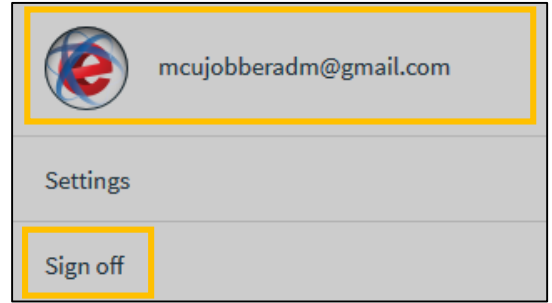

2. Click **Sign Off**.

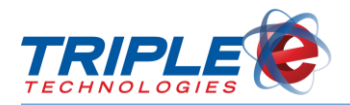

## <span id="page-7-0"></span>**Settings**

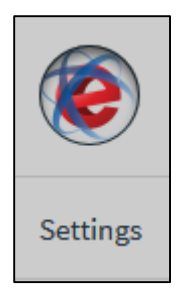

You can change your account settings, including your password, email address, and authentication configurations, at any time. You can access the **Settings** page by clicking the **Settings** tab located beneath your email address in the lower left corner of the MyCardUpdate screen.

The icon beside your email address is served from a third-party service called Gravatar. Gravatar allows you to associate an image with your email address, which can then be used on other sites. If you would like to create a Gravatar account for your email address, visit [Gravatar's website](https://en.gravatar.com/) for more information.

### <span id="page-7-1"></span>**Access Settings**

#### **To access your settings**:

1. Click your email address, located on the bottom-left side. Additional tabs display.

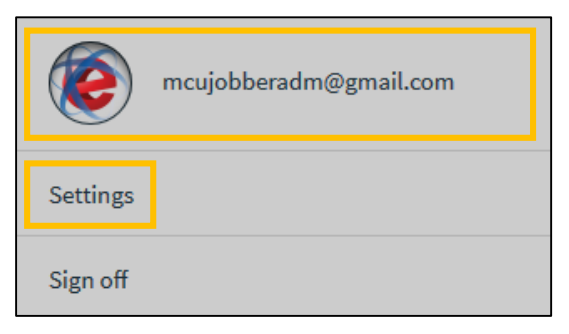

2. Click **Settings**.

### <span id="page-7-2"></span>**Change Password**

#### **To change your password**:

1. From the **Settings** page, in the **Password** section, click **Change Password**. **Change Password** screen displays.

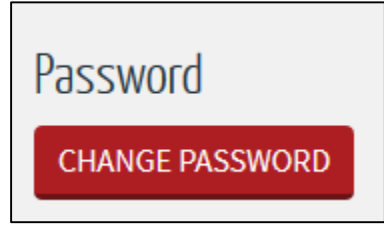

- 2. If desired, click the eye icons  $\boxed{\bullet}$  to display characters.
- 3. In the **Current Password** field, enter your current password.

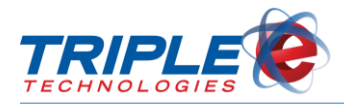

- 4. In the **New Password** and **Confirm New Password** fields, enter new password in accordance with the following password requirements:
	- At least 8 characters
	- Include at least one of each of the following:
		- o Uppercase letter (A, B, C…)
		- o Lowercase letter (a, b, c…)
		- o Number (0, 1, 2, 3, 4, 5, 6, 7, 8, 9)
		- Special character ( ` ~ ! @ # \$ % ^ & \* ( ) \_ + = { } | [ ] \ : "; ' < > ? , . / )

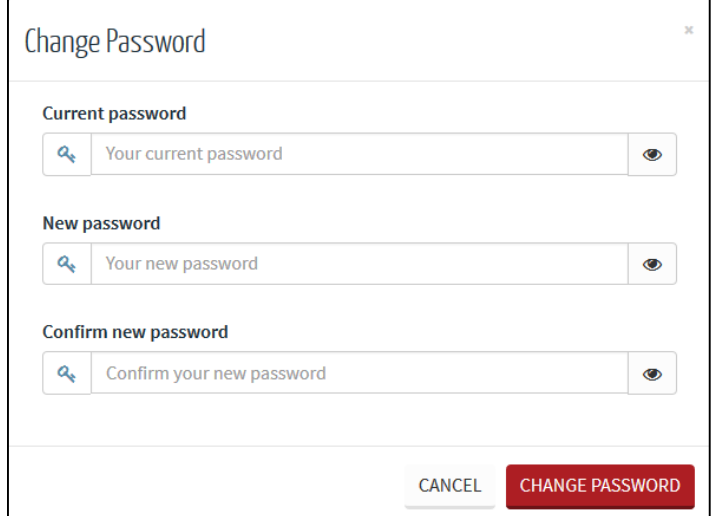

5. Click **Change Password**.

### <span id="page-8-0"></span>**Change Email**

**To change your account email address**:

1. From the **Settings** page, in the **Email Address** section, click **Change Email**. **Change Email** screen displays.

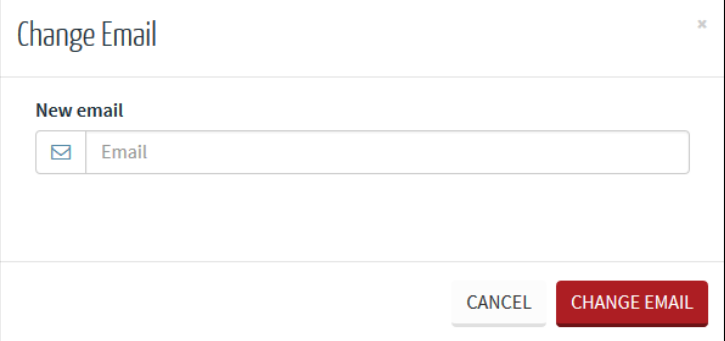

2. In the **New Email** field, enter new email address, then click **Change Email**.

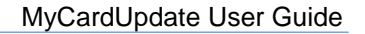

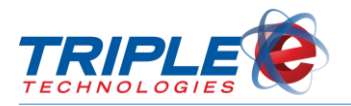

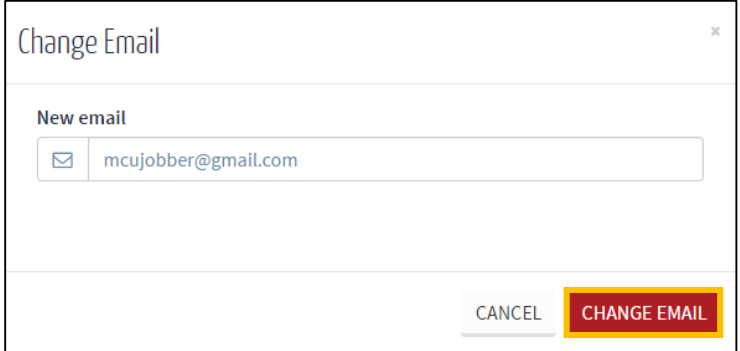

### <span id="page-9-0"></span>**Two-Factor Authentication**

Two-factor authentication adds an extra layer of security to your account by requiring "something you have" (such as a mobile phone or email account) in addition to "something you know" (such as your email address and password) in order to log in. If you enable two-factor authentication, you will be prompted to provide a security code after logging in.

You can allow MyCardUpdate to remember your browser, enabling you to bypass the security code for all subsequent login attempts. Only use this option on trusted devices to help protect your account.

Two-factor authentication is disabled by default, meaning you will only need your email address and password to log in. You can enable and disable it at any time from the **Settings** page.

#### **To set up two-factor authentication**:

 From the **Settings** page, in the **Two-Factor Authentication** section, click the button to switch from **Disabled** to **Enabled**.

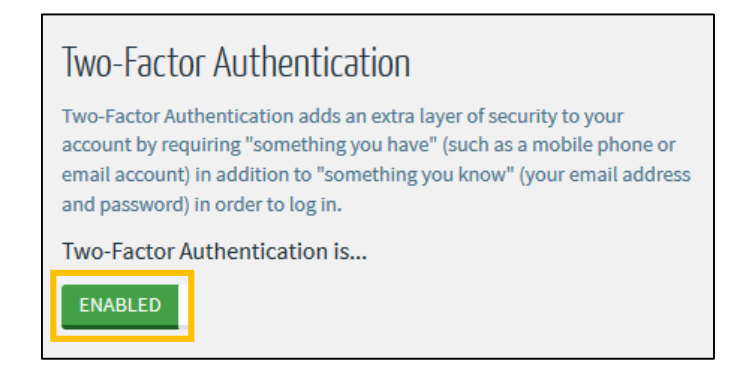

### **Phone Authentication**

**To configure phone authentication**:

1. Click **Add Phone Number.** 

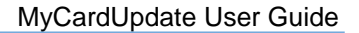

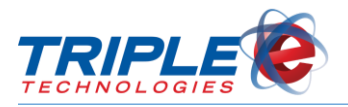

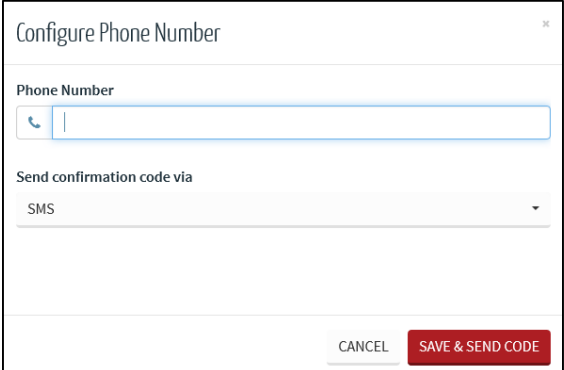

- 2. In the **Phone Number** field, enter phone number.
- 3. In the **Send Confirmation Code Via** dropdown menu, select one of the following:

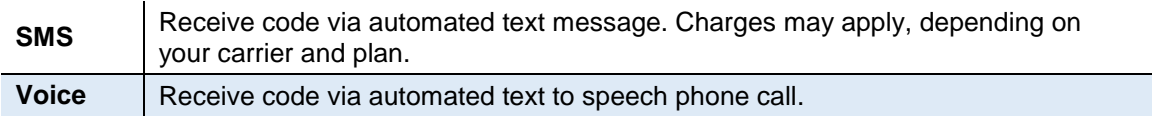

4. Click **Save & Send Code** to send confirmation code to entered phone number. **Configure Phone Number** screen displays.

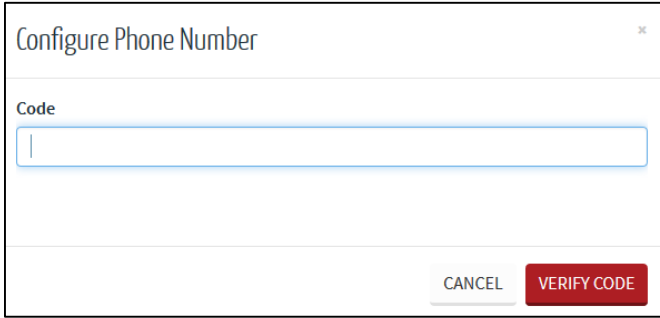

- 5. In the **Code** field, enter the confirmation code, then click **Verify Code**.
- 6. In the **Send codes to my…** dropdown menu, select **Phone**.

### **Authenticator App**

#### **To configure Authenticator App**:

- 1. Download and install **Google Authenticator** on your mobile device.
- 2. In the MyCardUpdate **Settings** page, click **Configure Authenticator App**. **Configure Authenticator App** screen displays.

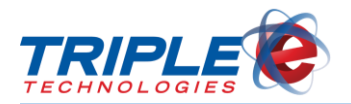

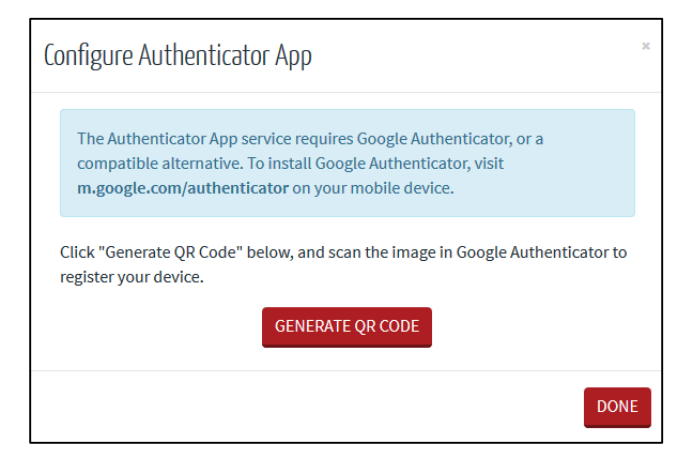

3. Click **Generate QR code**. QR code displays.

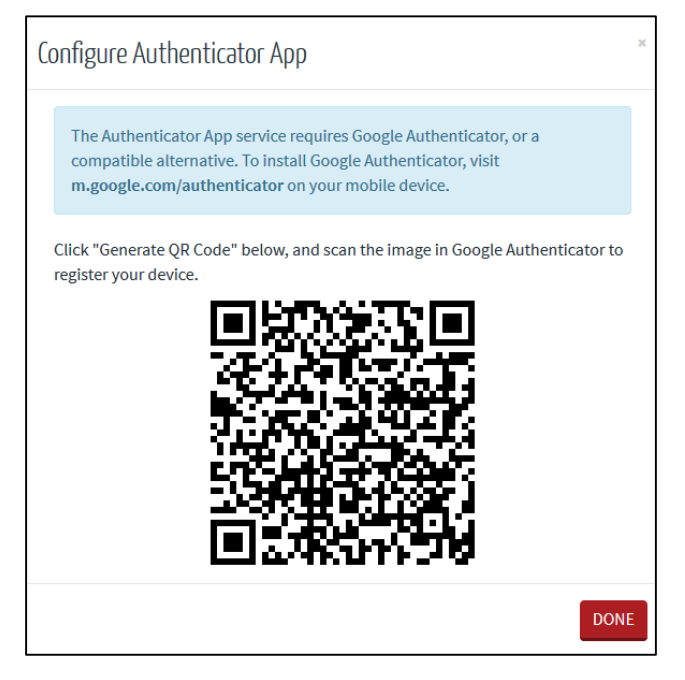

- 4. Using **Google Authenticator**, scan the QR code, then click **Done** on MyCardUpdate screen.
- 5. In the **Send codes to my…** dropdown menu, select **Authenticator App**.

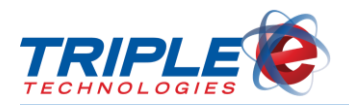

## <span id="page-12-0"></span>**Dashboard**

The first screen you will see upon logging in to MyCardUpdate is the **Dashboard**. The Dashboard gives you a high-level overview of private cards, credit limits, and stored-value gift cards in circulation.

Depending on if you have the DataManager AR Suite, your dashboard may or may not display all the details pictured below. If you have the AR suite, you will be able to see the amount of gift card funds in circulation, total amount of customer credit lines, outstanding total customer balance, and graphics detailing top customers by balance and card count. If you don't have the AR suite, you will see basic information, including customer and card count.

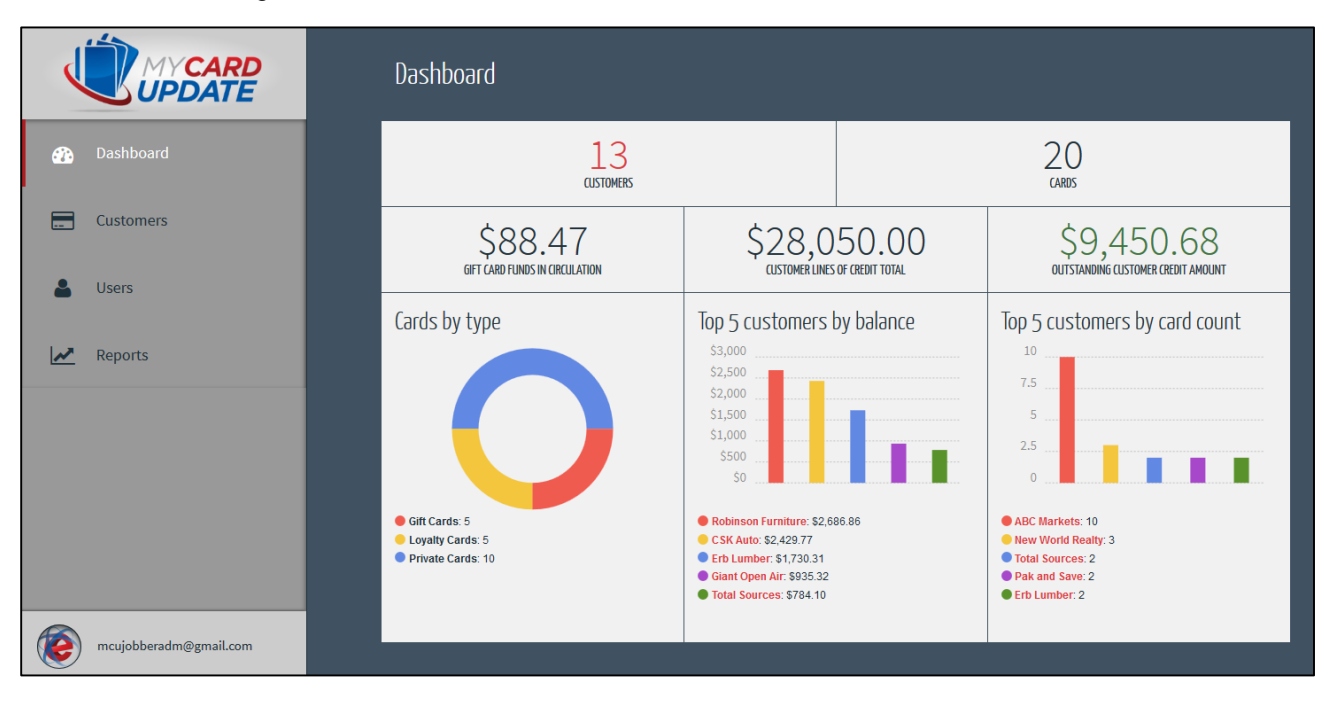

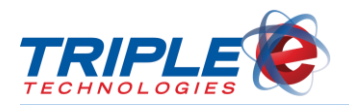

## <span id="page-13-0"></span>**Customers**

The **Customers** tab allows you to view and search for all customers attached to your account. Each customer tile displays a quick account summary, including account number, address, and a current credit balance. Click on any of the customer tiles to view more detailed information and make changes.

You can use the search bar located at the top-right of the screen to quickly search for customers.

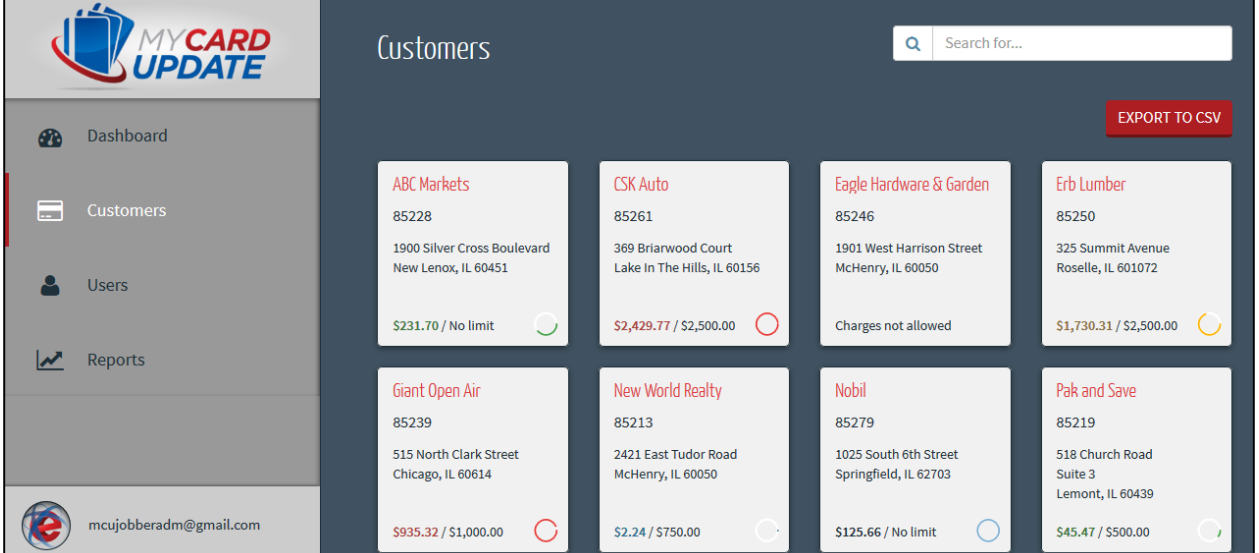

### <span id="page-13-1"></span>**Editing Customers**

Clicking on a customer tile displays their basic information, contact address, credit balance and limit, private cards, and gift cards. You can click on a customer's cards to edit card settings and basic information. All changes will automatically sync with your DataManager database.

#### **To edit customers**:

1. From the **Customers** tab, click a customer tile. **Customer** screen displays.

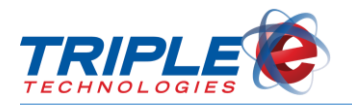

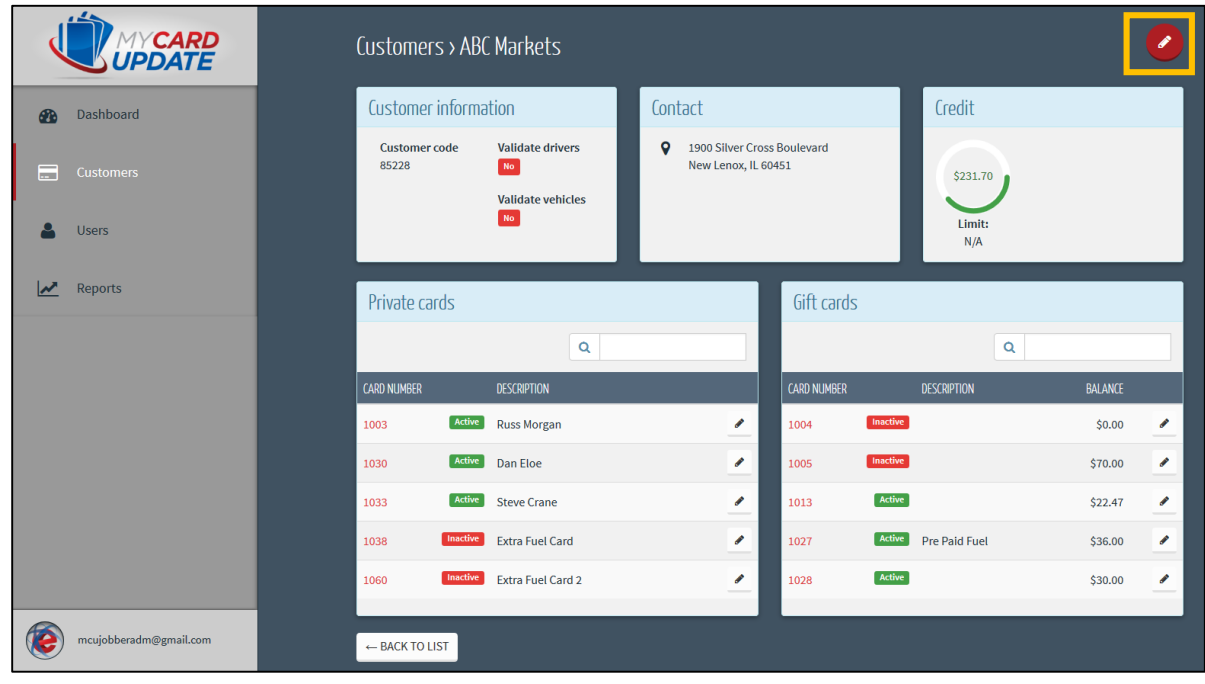

2. Click the pencil icon at screen top-right. **Editing Customer** screen displays.

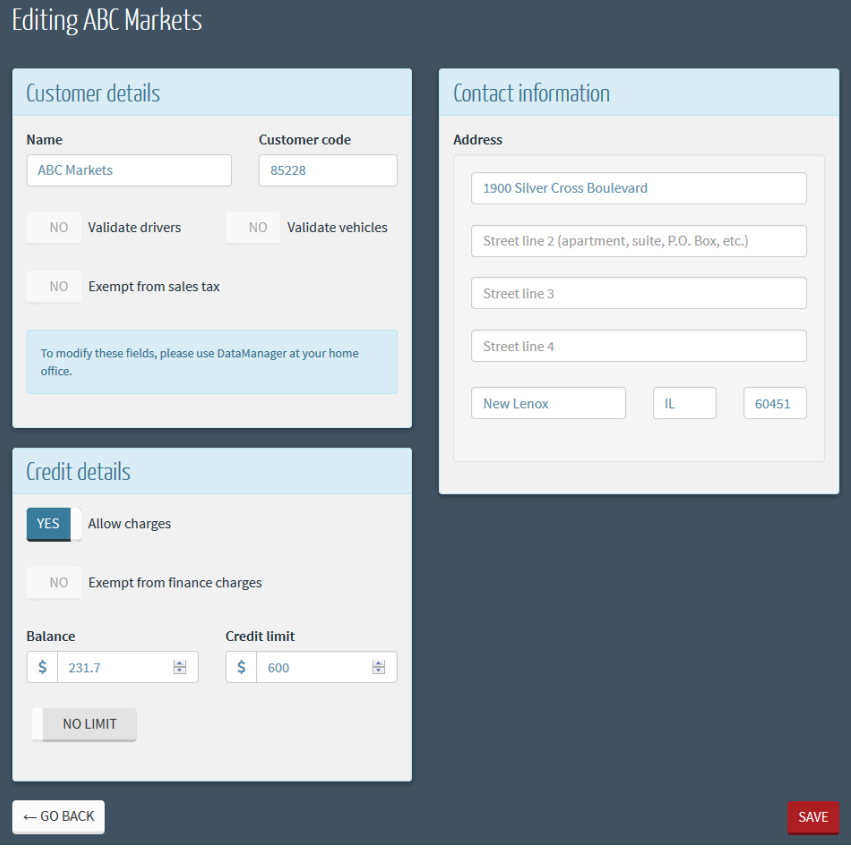

3. In the **Credit Details** section, change the following, as desired:

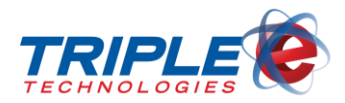

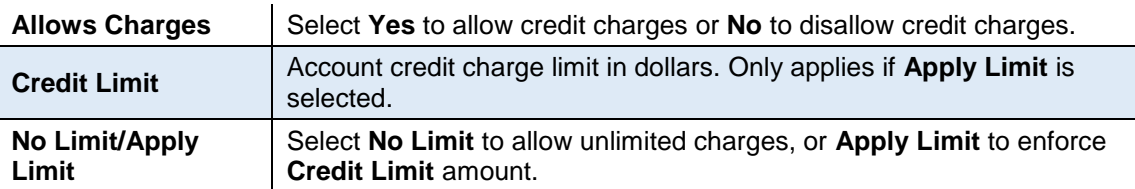

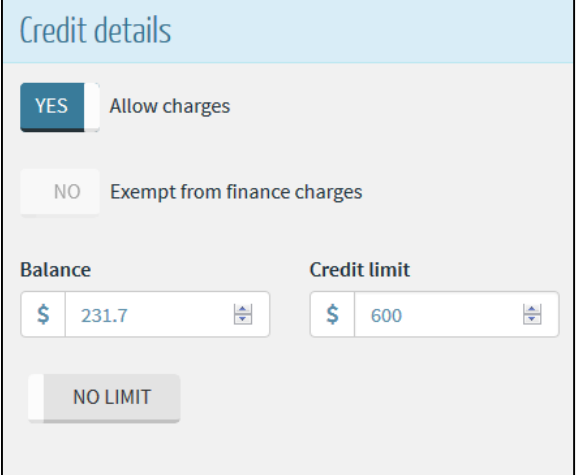

4. In the **Contact Information** section, change the account address, if desired.

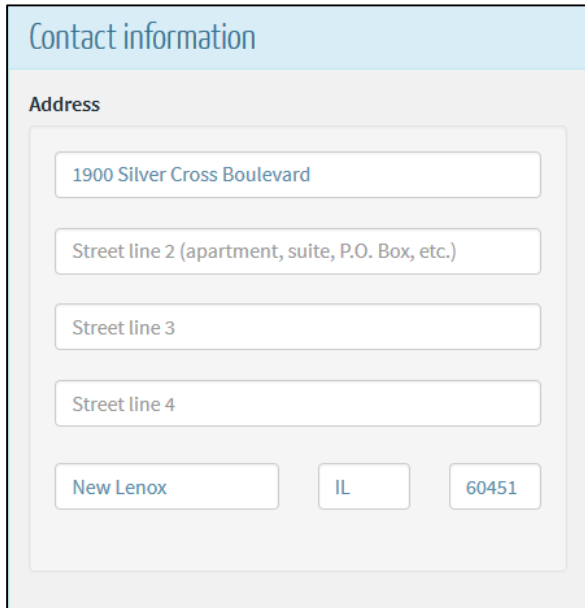

5. Click **Save**.

### <span id="page-15-0"></span>**Editing Customer Cards**

In addition to editing a customer's basic information, you can also edit each of their active and inactive cards. You can edit the card status, description, limit intervals and values, and prompts.

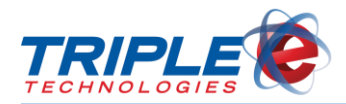

#### **To edit customer cards**:

1. From the **Customers** tab, select a customer. **Customer** screen displays.

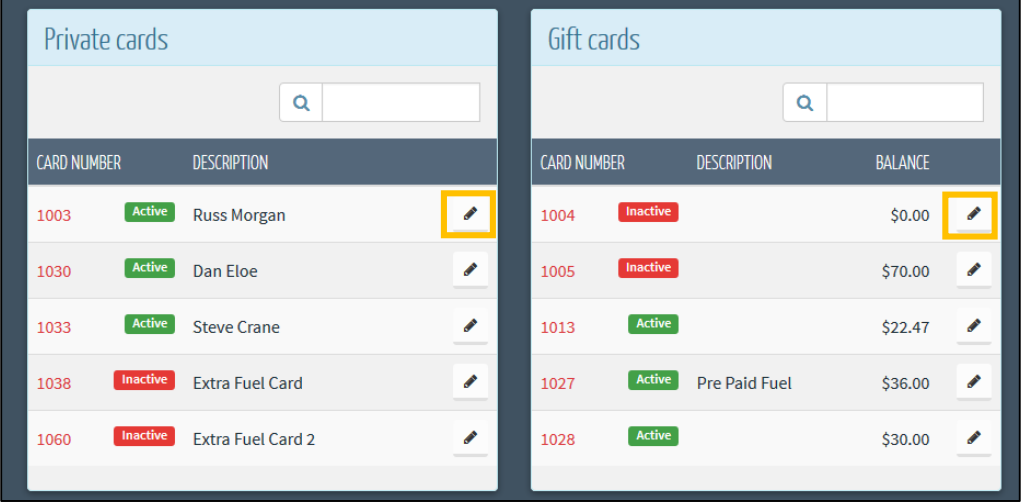

2. Click on the pencil icon **for a card number in the Private Cards** or **Gift Cards** sections. **Editing Private Card** screen displays.

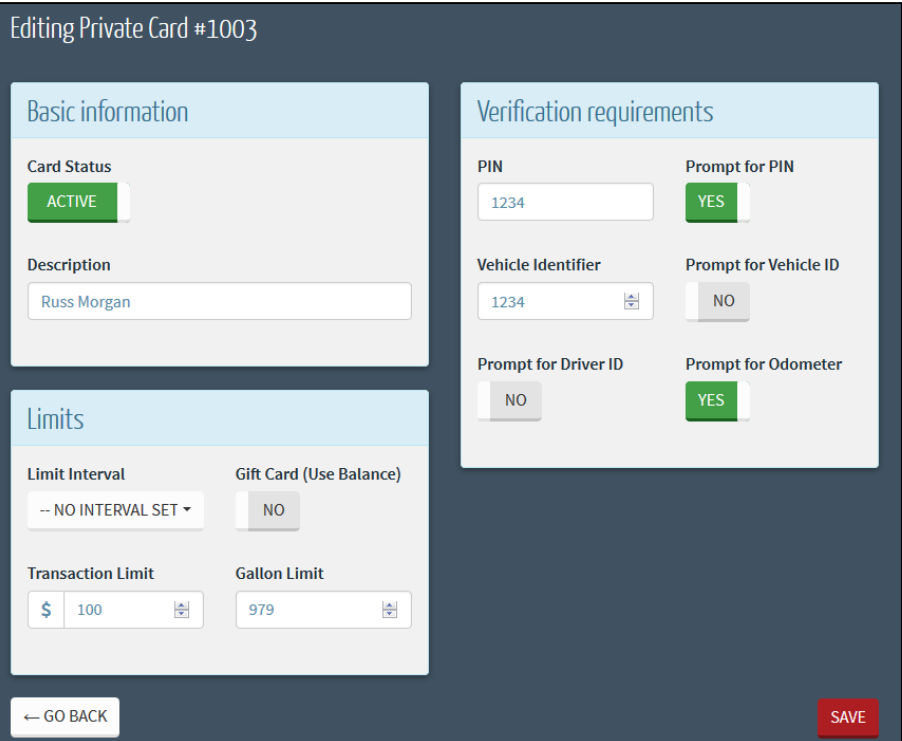

3. In the **Basic Information** section, change the following, as applicable:

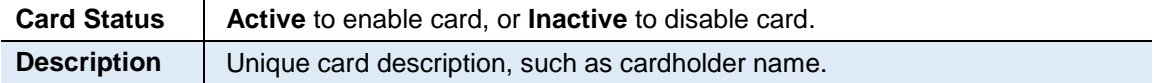

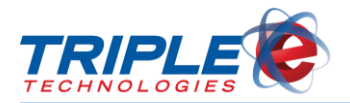

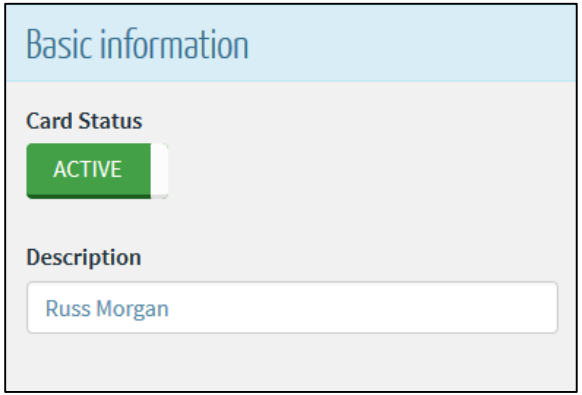

4. In the **Limits** section, change the following, as applicable:

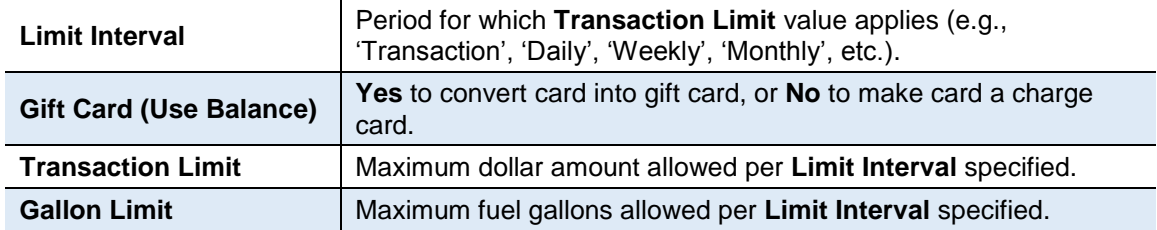

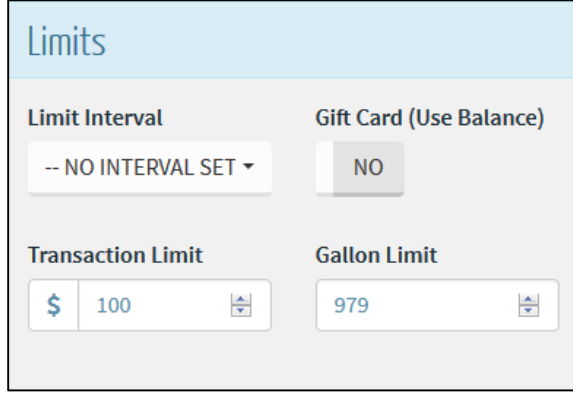

5. In the **Verifications requirements** section, change the following, as applicable:

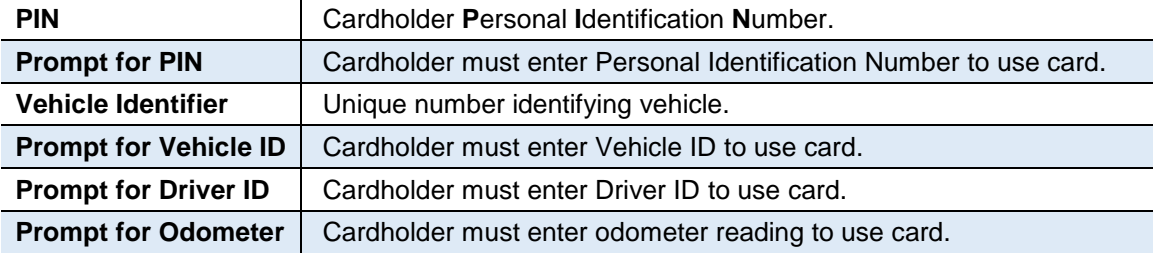

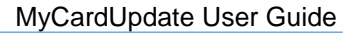

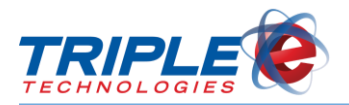

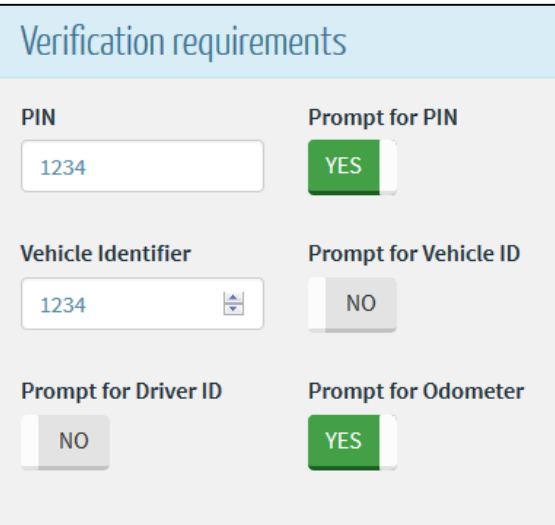

6. Click **Save**.

### <span id="page-18-0"></span>**Exporting Customers**

You can export all your customers to a CSV file, which you can then use to quickly create user accounts for all the included customers. The CSV file lists all your customers alphabetically and allows you to enter account email addresses for each of them from one location. For instructions on importing your customers and creating their user accounts, see the **Importing Users** section.

#### **To export customers**:

1. From the **Customers** tab, click **Export To CSV**. **Export to CSV** screen displays.

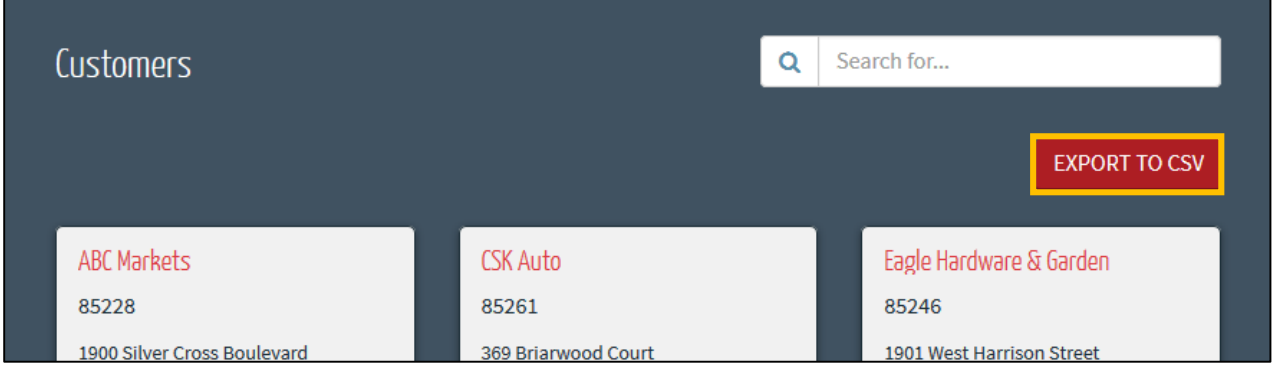

2. Click **Proceed**. **Download** screen displays after several seconds.

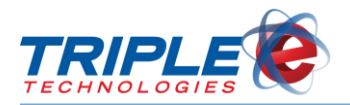

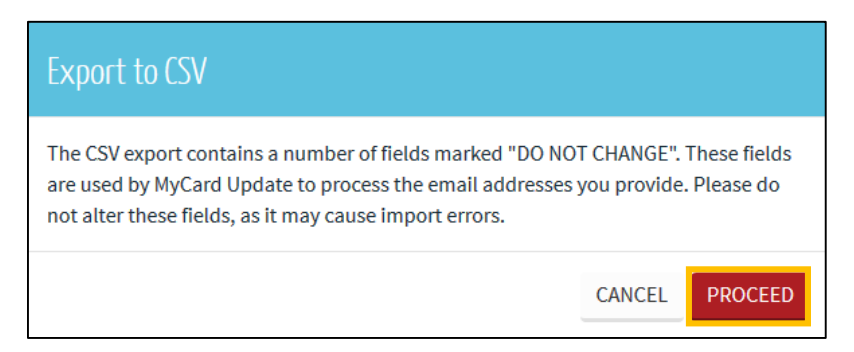

3. Select **Save File**, then click **OK**.

![](_page_19_Picture_61.jpeg)

4. Open **CustomerList.csv**.

![](_page_19_Picture_62.jpeg)

- 5. If desired, edit or delete customers.
- 6. In the **Email Address** column, add an email address for each customer. The email address will be used as the customer's login.

![](_page_20_Picture_0.jpeg)

![](_page_20_Picture_25.jpeg)

7. Click **File**, then click **Save** to save changes.

![](_page_21_Picture_1.jpeg)

## <span id="page-21-0"></span>**Users**

The **Users** tab allows you to manage MyCardUpdate users' activation statuses, login information, and passwords, and it can also be used to add new user accounts.

### <span id="page-21-1"></span>**Adding New Users**

You add a new user in two ways: by manually adding one customer at a time, or by mass importing user information with the **Import From CSV** function.

#### **To add a user (manually)**:

![](_page_21_Picture_65.jpeg)

1. Click the green plus icon **the at screen top-right. Add User** screen displays.

![](_page_22_Picture_0.jpeg)

![](_page_22_Picture_124.jpeg)

- 2. In the **Email** field, enter an account email address.
- 3. In the **Customer** field, type and select a customer, or leave blank for no restriction.
- 4. Select one of the following from the **Group** dropdown menu:

![](_page_22_Picture_125.jpeg)

- 5. For **Jobber Users**, check or uncheck the following permissions:
	- Create/edit customer logins
	- Edit customer data
	- Edit customer credit
	- Edit private card data
	- Edit private card credit
	- Run reports
- 6. For **Customers**, check or uncheck the following permissions:
	- Edit private card data
	- Run reports
- 7. Click **Add User**.

![](_page_23_Picture_0.jpeg)

![](_page_23_Picture_67.jpeg)

### <span id="page-23-0"></span>**Importing Users**

If you exported your customers into a CSV file from the **Customers** tab, you can import the file to quickly register user accounts for all listed customers. The users will not display on your **Users** tab until they submit their emails in the login registration form. Once they have created accounts, you can navigate to the **Users** tab to change their account information and permissions, if desired.

#### **To import users from CSV**:

![](_page_23_Picture_68.jpeg)

1. From the **Users** tab, click **Import From CSV**. **Import Users** screen displays.

![](_page_24_Picture_0.jpeg)

![](_page_24_Picture_1.jpeg)

![](_page_24_Picture_88.jpeg)

2. Click **Browse**, then select the appropriate CSV file.

![](_page_24_Picture_89.jpeg)

3. Click **Import Users**. Success screen displays.

![](_page_24_Picture_90.jpeg)

4. Click **Close**.

### <span id="page-24-0"></span>**Reset Password**

As a Jobber Admin level user, you can reset passwords for other accounts. This feature functions the same way as the **Forgot Password** button on the login screen – it automatically generates and sends a one-time use password to the user's email address.

The **Reset Password** button is a quick action button; there is no confirmation screen, so clicking it once will automatically reset that particular user's password. Only use this button when requested or when necessary to reset a user's password.

### <span id="page-24-1"></span>**Editing Users**

**To edit users**:

![](_page_25_Picture_0.jpeg)

![](_page_25_Picture_96.jpeg)

1. From the Users tab, click the pencil icon  $\boxed{\triangle}$  for a user. **Editing User** screen displays.

![](_page_25_Picture_97.jpeg)

2. In the **User details** section, change the following, as applicable:

![](_page_25_Picture_98.jpeg)

3. In the **Roles** section, change the following:

![](_page_25_Picture_99.jpeg)

![](_page_26_Picture_1.jpeg)

### <span id="page-26-0"></span>**Deactivating Users**

You can deactivate users to prevent them from accessing their accounts. Deactivated users can only be reactivated by a Jobber Admin, Jobber User, or Triple E Support user.

#### **To deactivate users**:

From the **Users** tab, click the **Deactivate** button for a user.

![](_page_26_Picture_93.jpeg)

If a deactivated user attempts to access their account, they will receive the following message:

![](_page_26_Picture_94.jpeg)

### <span id="page-26-1"></span>**Reactivating Users**

You can reactivate disabled users at any time to allow them to access their accounts and perform all actions specified in their user permission settings.

#### **To reactivate users**:

From the **Users** tab, click the **Activate** button for a deactivated user.

![](_page_26_Picture_95.jpeg)

![](_page_27_Picture_1.jpeg)

## <span id="page-27-0"></span>**Reports**

You can use MyCardUpdate to run three different reports: **Customer & Card Overview**, **Customer Balance Report**, and the **User Activity Report**. Different configuration options will display depending on the selected report type. Each report uses the same parameters as those used in DataManager.

Clicking the **View Report** button will generate and display the report in another tab on your browser. From there, you can download a local copy of the report as a CSV file or print a hard copy.

### <span id="page-27-1"></span>**Customer & Card Overview**

The **Customer and Card Overview** generates a list of all customers and their private cards.

#### **To run the Customer & Card Overview**:

1. In the **Reports** tab, select **Customer & Card Overview** from the **Report** dropdown menu. Additional sections display.

![](_page_27_Picture_125.jpeg)

2. In the **Columns to display** section, check or uncheck the following checkboxes:

![](_page_27_Picture_126.jpeg)

![](_page_28_Picture_0.jpeg)

![](_page_28_Picture_2.jpeg)

3. If desired, enter a customer in the **Customer** field, then check the **Only show cards for this customer** checkbox to limit the report to the specified customer.

![](_page_28_Picture_82.jpeg)

4. Check or uncheck the following checkboxes:

![](_page_28_Picture_83.jpeg)

![](_page_28_Picture_84.jpeg)

5. Click **View Report**. The report displays in a separate tab.

![](_page_29_Picture_0.jpeg)

### $C$ ustomer & Card Qvenview

![](_page_29_Picture_103.jpeg)

6. If desired, click **Download As CSV** to save the report as a CSV file.

### <span id="page-29-0"></span>**Customer Balance Report**

The **Customer Balance Report** generates a list of all customers with an outstanding balance.

**To run the Customer Balance Report**:

1. In the **Reports** tab, select **Customer Balance Report** from the **Report** dropdown menu. Additional fields display.

![](_page_29_Picture_104.jpeg)

2. In the **Columns to display** section, check or uncheck the following checkboxes:

![](_page_29_Picture_105.jpeg)

![](_page_30_Picture_0.jpeg)

![](_page_30_Picture_2.jpeg)

3. In the **Report** parameters section, check or uncheck the **Only show customers with a line of credit** checkbox.

![](_page_30_Picture_61.jpeg)

4. Click **View Report**. The report displays in a separate tab.

![](_page_30_Picture_62.jpeg)

5. If desired, click **Download As CSV** to save the report as a CSV file.

 $\Gamma$ 

![](_page_31_Picture_1.jpeg)

### <span id="page-31-0"></span>**User Activity Report**

The **User Activity Report** displays a log of all user activity in MyCardUpdate and is categorized by type.

#### **To run the User Activity Report**:

1. In the **Reports** tab, select **User Activity Report** from the **Report** dropdown menu.

![](_page_31_Picture_105.jpeg)

2. In the **Columns to display** section, check or uncheck the following checkboxes:

![](_page_31_Picture_106.jpeg)

![](_page_31_Picture_9.jpeg)

![](_page_32_Picture_1.jpeg)

3. If desired, enter a user email address in the **User** field, then check the **Only show activity by this user** checkbox to only report on the specified user.

![](_page_32_Picture_70.jpeg)

4. Enter values for the following:

ŕ

![](_page_32_Picture_71.jpeg)

![](_page_32_Picture_72.jpeg)

5. Click **View Report**. The report will display in a separate tab.

![](_page_32_Picture_73.jpeg)